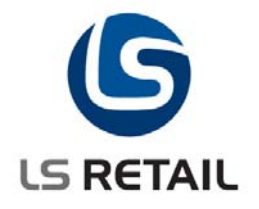

# **Batch Posting**

**Quick Guide LS Retail 5.05** 

> **September 2005 FÞÓ**

© Copyright 2008, LS Retail. All rights reserved. All trademarks belong to their respective holders.

# **Contents**

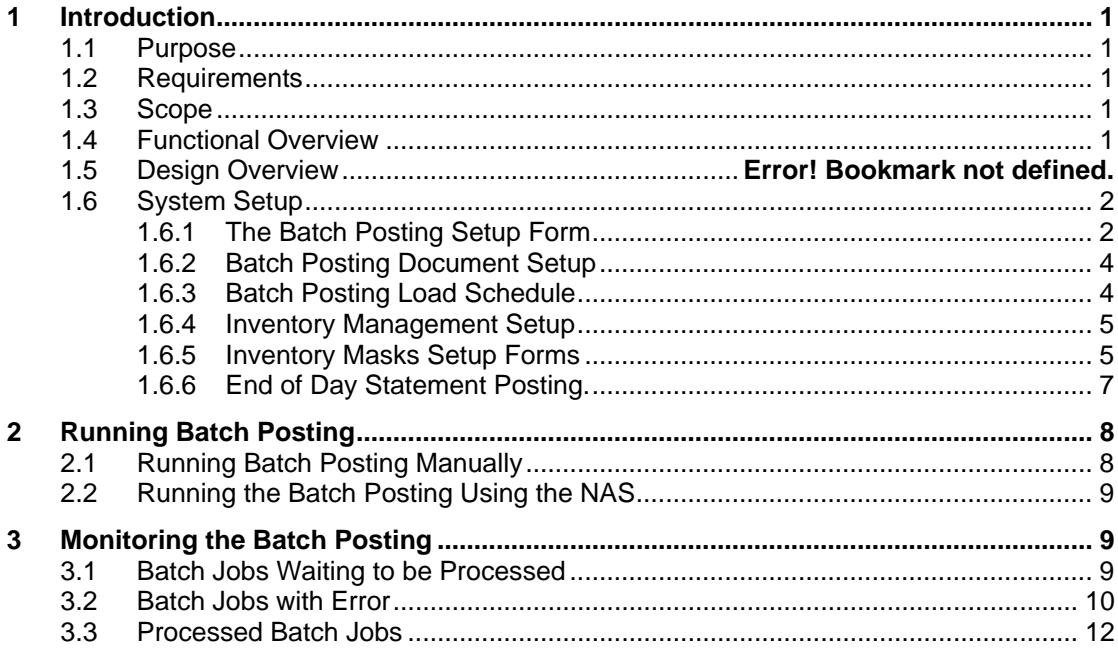

# <span id="page-2-0"></span>**1 Introduction**

#### **1.1 Purpose**

The purpose of this document is to give an overview of the Batch Posting process in LS Retail 5.05.

#### **1.2 Requirements**

The posting of documents to the Item Ledger, General Ledger and other ledgers can cause table locking in a multi-user environment. If two users try to post a large document at the same time, one of them will be locked out until the posting of the other document has finished. In the LS Retail 5.05 Batch Posting system, there is a batch posting queue. Users will place their documents on the queue and the LS Retail 5.05 Batch Posting process will post the documents from the queue. There is only one process that does the actual posting, so record locking will be minimal. Once the user has placed his/her document on the batch posting queue, he/she can continue working on other things in the database, without having to wait for the posting to finish.

#### **1.3 Scope**

The LS Retail 5.05 Batch Posting process is another way of posting Inventory Worksheets, Purchase Orders and End of Day Statements. It has been implemented for the following Inventory Worksheets:

- Purchasing
- Purchase Return
- Stock Transfer
- **Stock Counting**
- **Stock Positive Adjustments**
- **Stock Negative Adjustments**
- Labels
- Price Check
- Sale

#### **1.4 Functional Overview**

The LS Retail 5.05 Batch Posting process works with the Batch Posting Queue table. Each record in the Batch Posting Queue represents a job. The Status field of the Batch Posting Queue can have 4 different values: Waiting, Running, Error or Finished. The Batch Posting process filters on all the records in the Batch Posting Queue where the Status = Waiting. The jobs on the Batch Posting Queue are processed in priority order so that the job with the highest priority is processed first. The LS Retail 5.05 Batch Posting process posts each job one at a time. When a job is finished, it is moved to the *Processed* queue, but if an error comes up, the job is moved to the *Error* queue.

#### <span id="page-3-0"></span>**1.5 System Setup**

#### **1.5.1 The Batch Posting Setup Form**

In order to activate the Batch Posting, open the **Batch Posting Setup** form and you will see this:

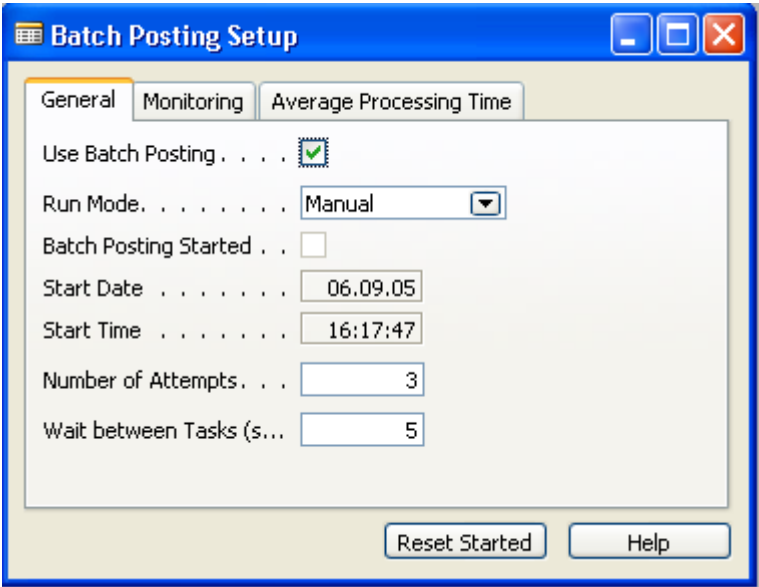

The **Use Batch Posting** field must be ticked and the Run Mode must either be set to *Manual* or *NAS Scheduler*. If **Number of Attempts** is set to a value greater than 0, the system will try to process a document in error more than once. The error can be caused by some other process, which may be have finished when the Batch Posting system tries again. The default value for the **Number of Attempts** field is 3. The user can specify how long the system should wait after it has finished processing a document and before it starts processing the next document.

The **Monitoring** tab is used if the Batch Posting System should send an e-mail in case of an error.

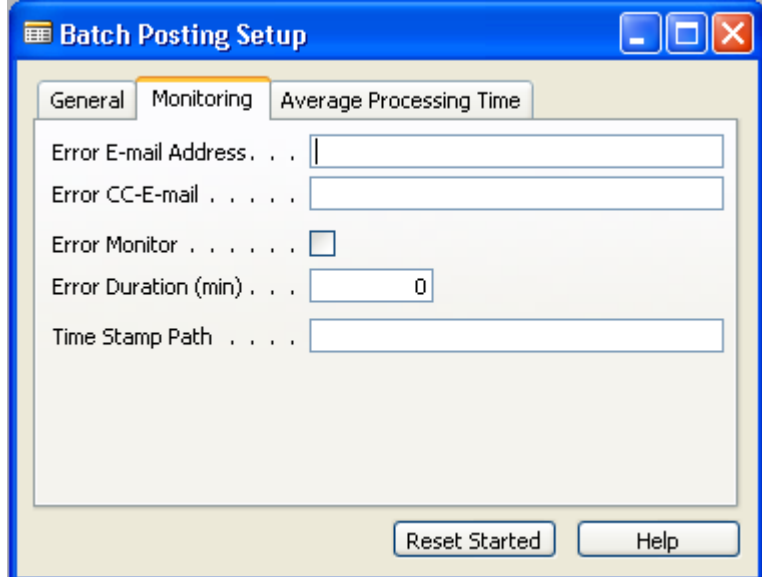

In the **Average Processing Time** tab, parameters can be set to control the color of the **Average Processing Time** field in the processed jobs form.

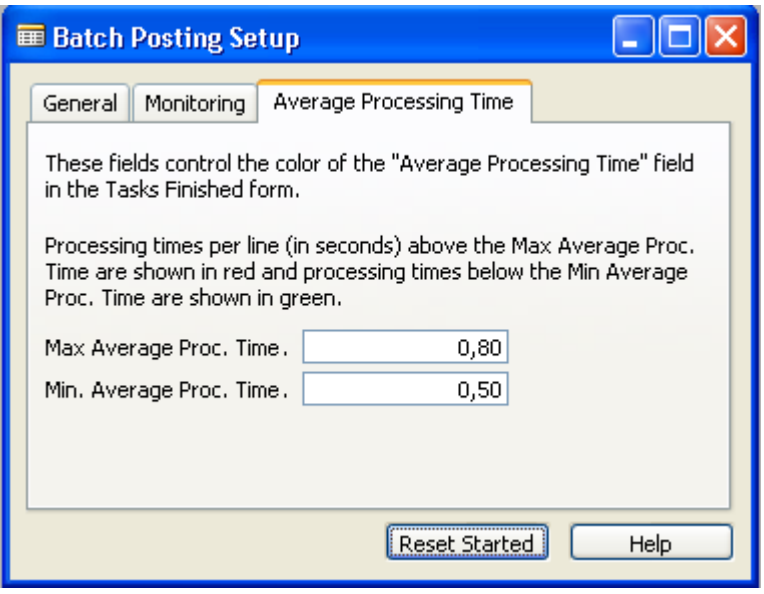

Here is an example of the different colors:

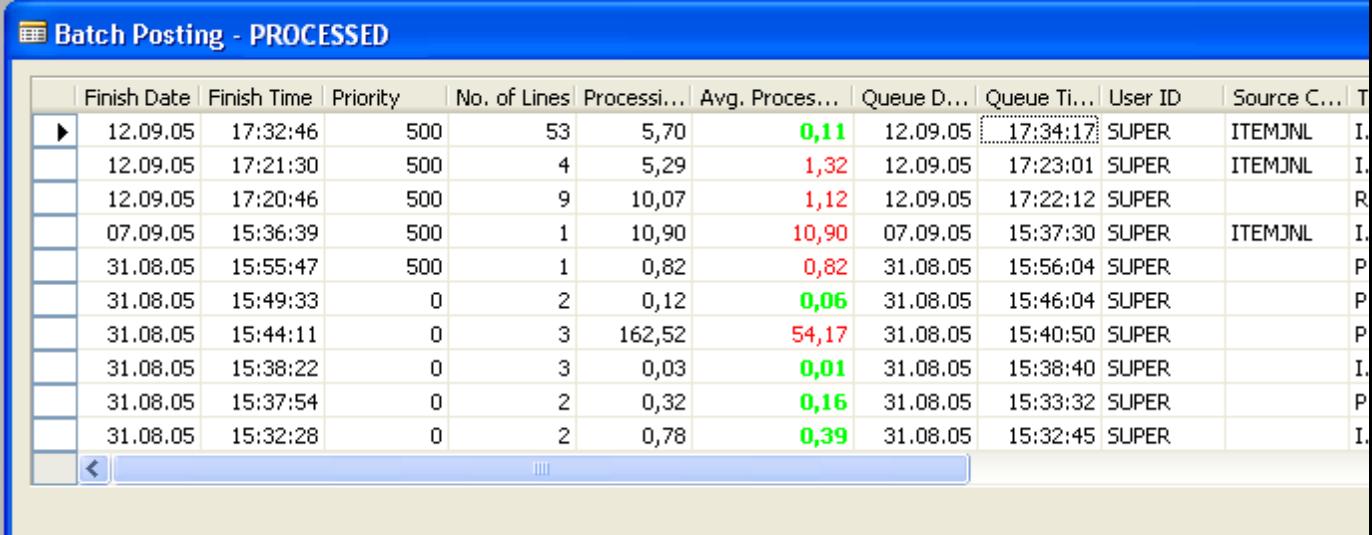

#### <span id="page-5-0"></span>**1.5.2 Batch Posting Document Setup**

The Batch Posting system allows the user to assign priority to different types of documents. By opening the **Batch Posting Document Setup** form from the **Setup** sub-menu, you can enter the document **Type** and if the document has a sub-type, that can be entered as well. In the Priority column, the Batch Posting Priority can be set. The Batch Posting queue is processed in priority order, so that documents with a high value in the Priority column will be processed before documents with a low value in the Priority column.

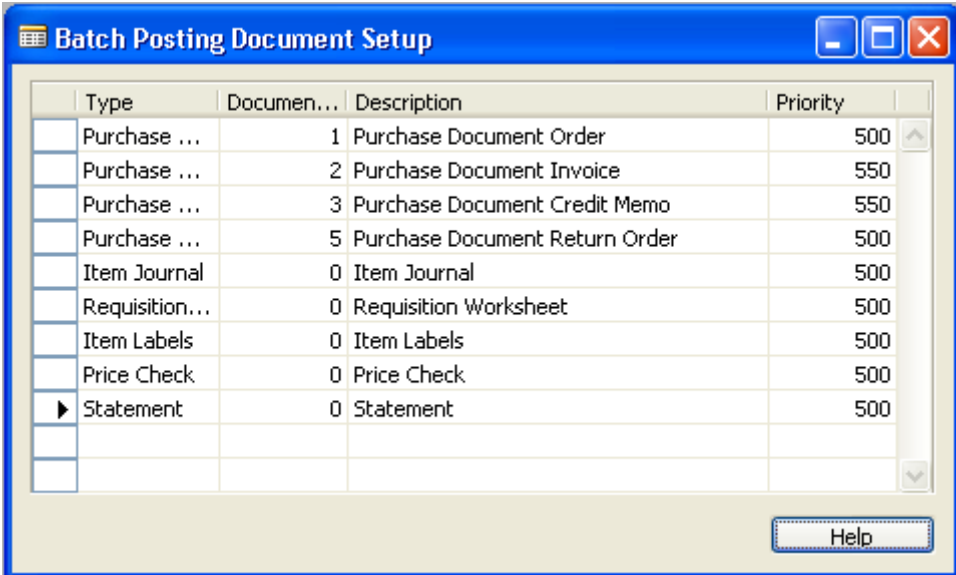

#### **1.5.3 Batch Posting Load Schedule**

In the **Batch Posting Load Schedule** it is possible to put constraints on the Batch Posting process, so that it will wait longer between tasks and also will limit the documents processed at between certain periods during the day. In this example, the wait between jobs is now 10 seconds between 10:00 and 14:00 and it will ignore documents that have more than 500 lines. If there are records in the **Batch Posting Load Schedule** table and there are gaps in the time range, the Batch Posting Scheduler will not run during the gap period. In this example, no jobs will be processed between 22:00 and 24:00.

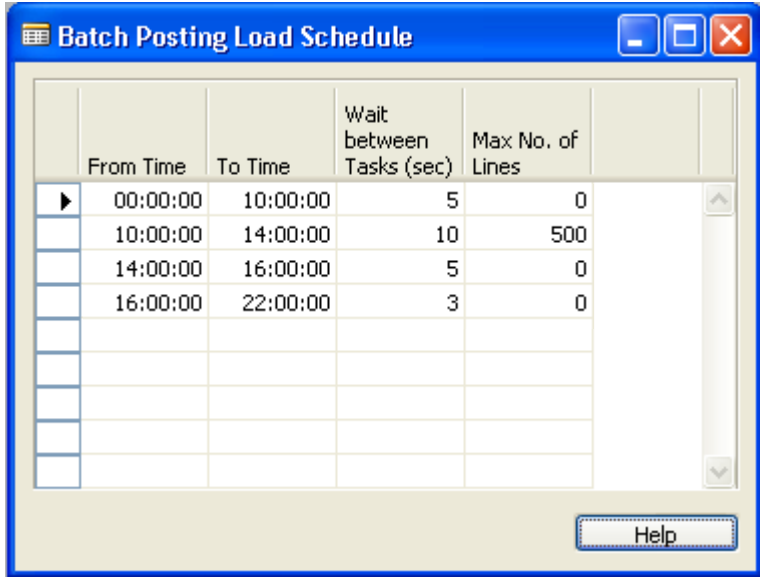

#### <span id="page-6-0"></span>**1.5.4 Inventory Management Setup**

If you want the Batch Posting system to post the Purchase Orders and Return Orders, you need to open the **LS Retail – InStore Mgmt** menu, go to **Setup** and select the **Inventory Management Setup** form:

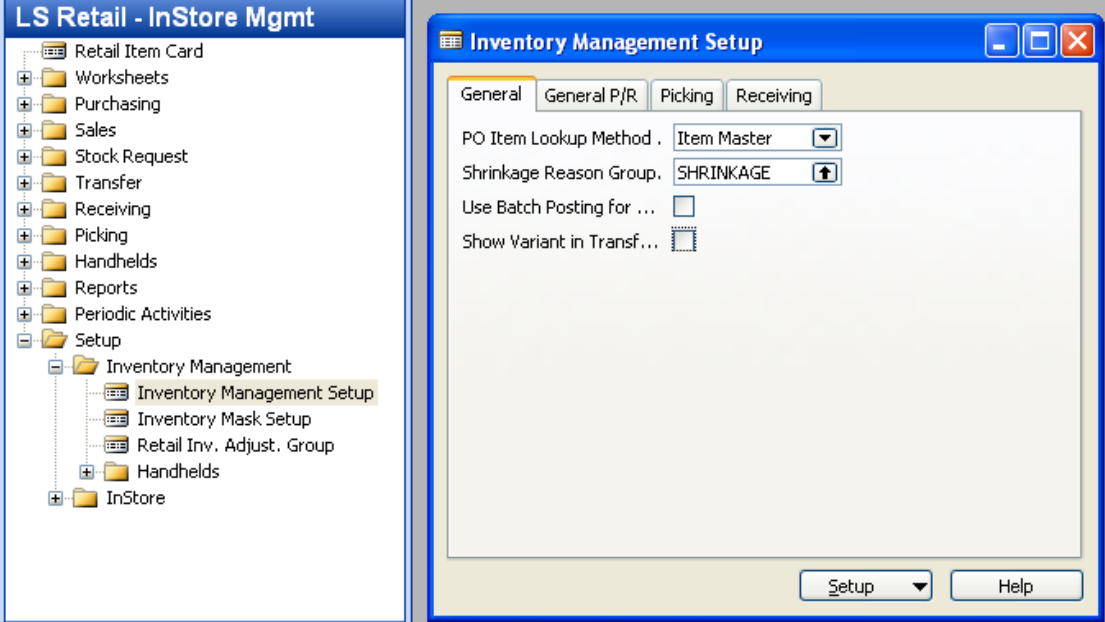

If you check mark the **Use Batch Posting for Orders** field, the purchase orders will not be posted directly when the user pushes the **Post** button. They will be sent to the Batch Posting system.

#### **1.5.5 Inventory Masks Setup Forms**

In addition to filling out values in the **Batch Posting Setup** form, the new field in the Inventory Mask Setup needs to be filled out for the Inventory Worksheets that are to use the Batch Posting. In the **LS Retail – Inventory Mgmt** menu, go to **Setup** and select **Inventory Mask Setup**. You will see this form:

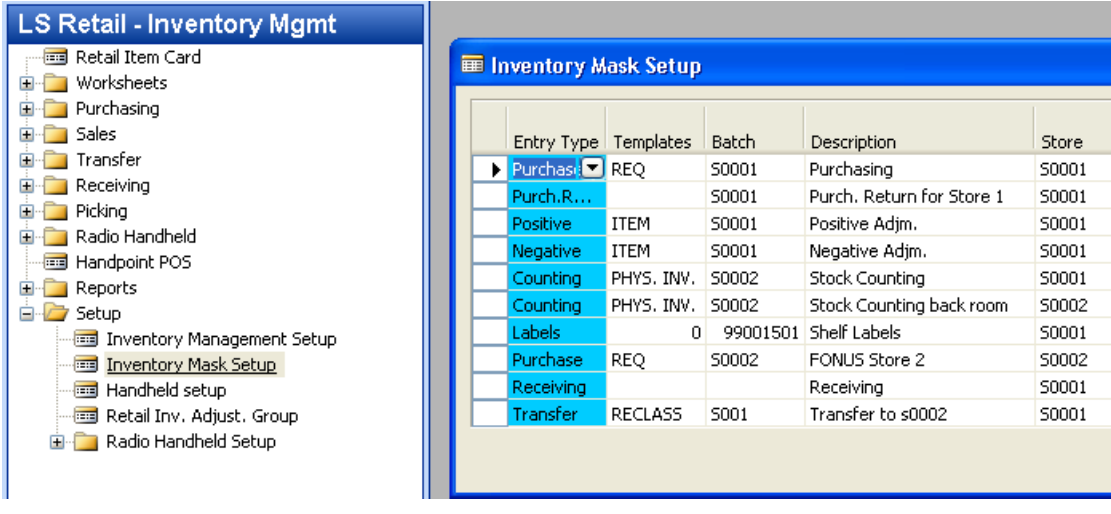

For the selected worksheet, open the card by clicking on the **Mask** button and select **Card** (or by pressing the Shift+F5 button). This form will appear:

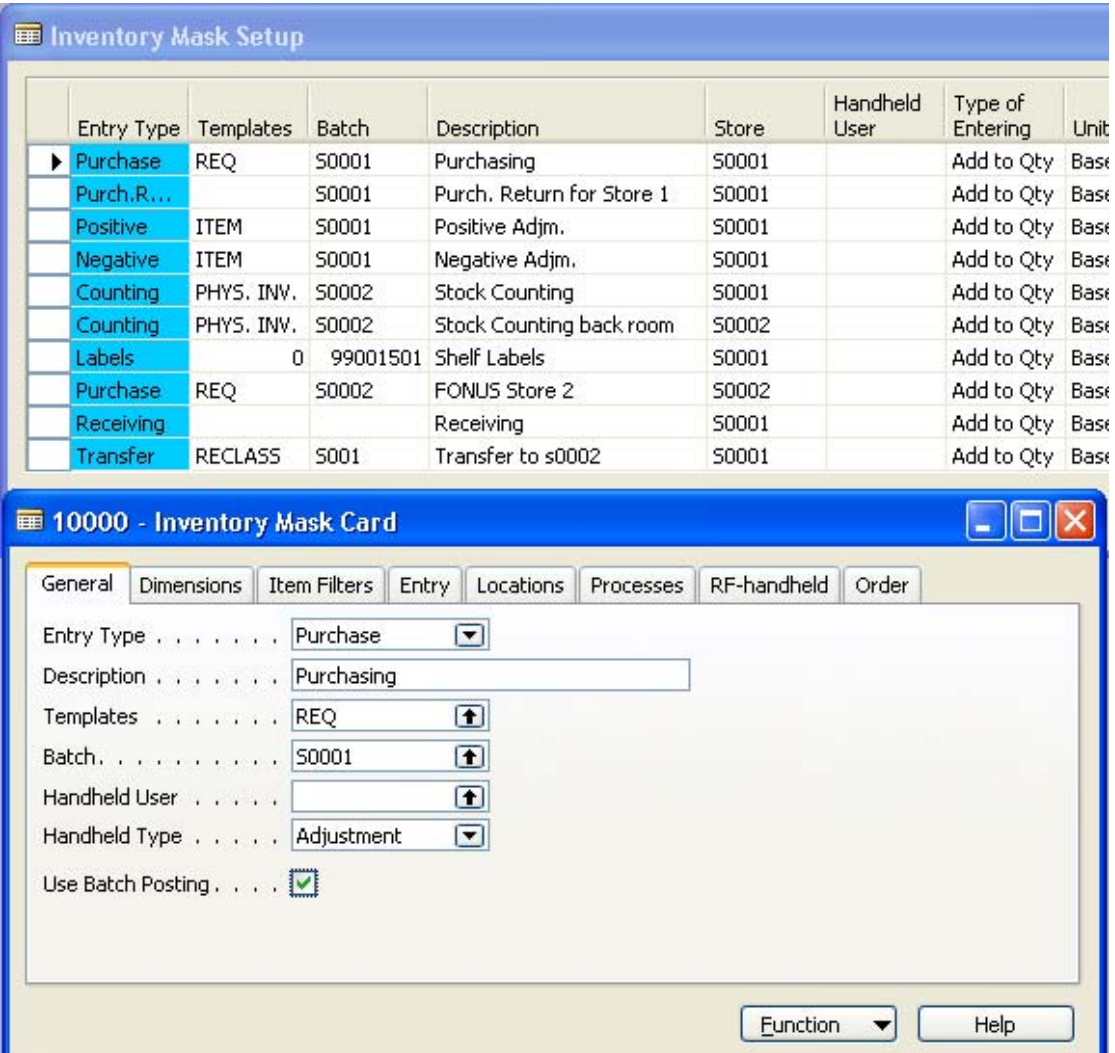

If you fill out the **Use Batch Posting** field in this form, the worksheet will not be posted directly when the user pushes the **Post** button. It will be sent to the Batch Posting system instead.

#### <span id="page-8-0"></span>**1.5.6 End of Day Statement Posting.**

The Batch Posting of End of Day Statements is controlled at store level. If you want the Batch Posting system to post the statements, you must check mark the **Use Batch Posting for Statements** field of the relevant store.

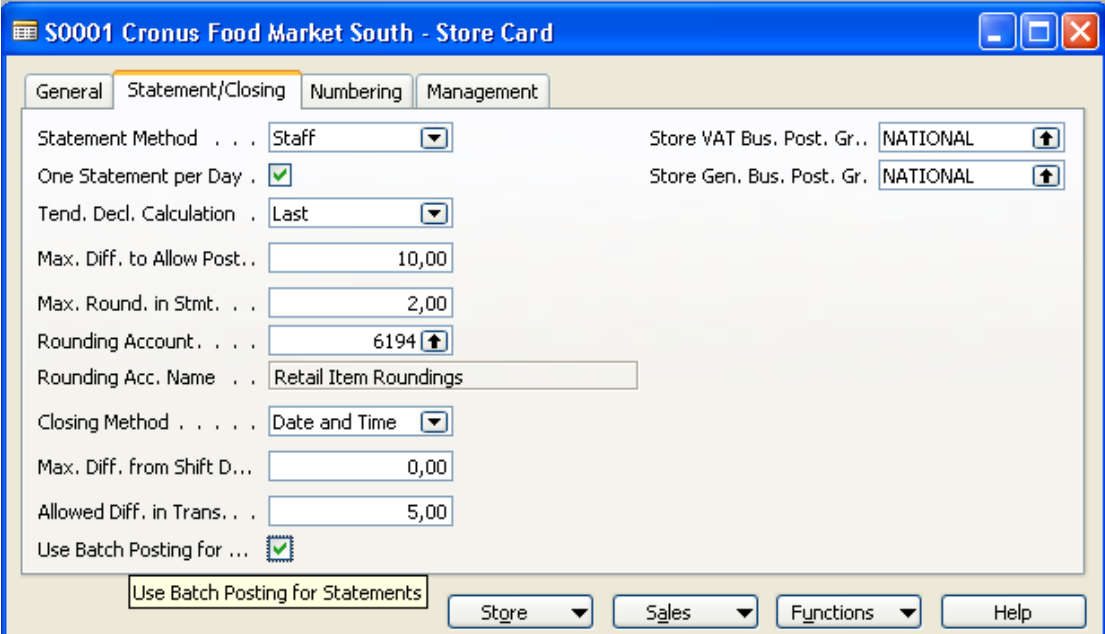

If this field is check marked the posting of the Statement will be put in the Batch Posting queue.

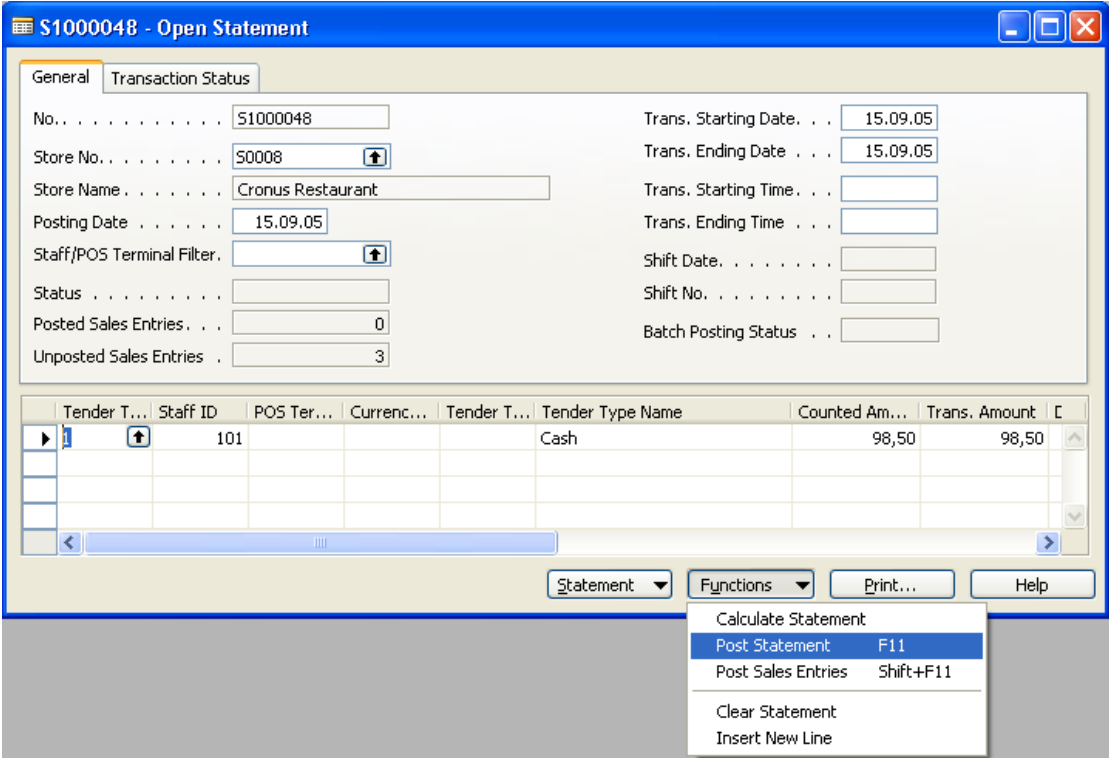

<span id="page-9-0"></span>Both the full statement posting (Post Statement F11) and the posting of sales entries (Post Sales Entries Shift+F11) will be done by the Batch Posting system.

# **2 Running Batch Posting**

The actual Batch Posting can be run either manually or by using the NAS.

#### **2.1 Running Batch Posting Manually**

If the **Run Mode** field in the **Batch Posting Setup** form (see 2.1.1) is *Manual*, then the Batch Posting is run by selecting the Run Batch Posting Scheduler from Periodic Activities.

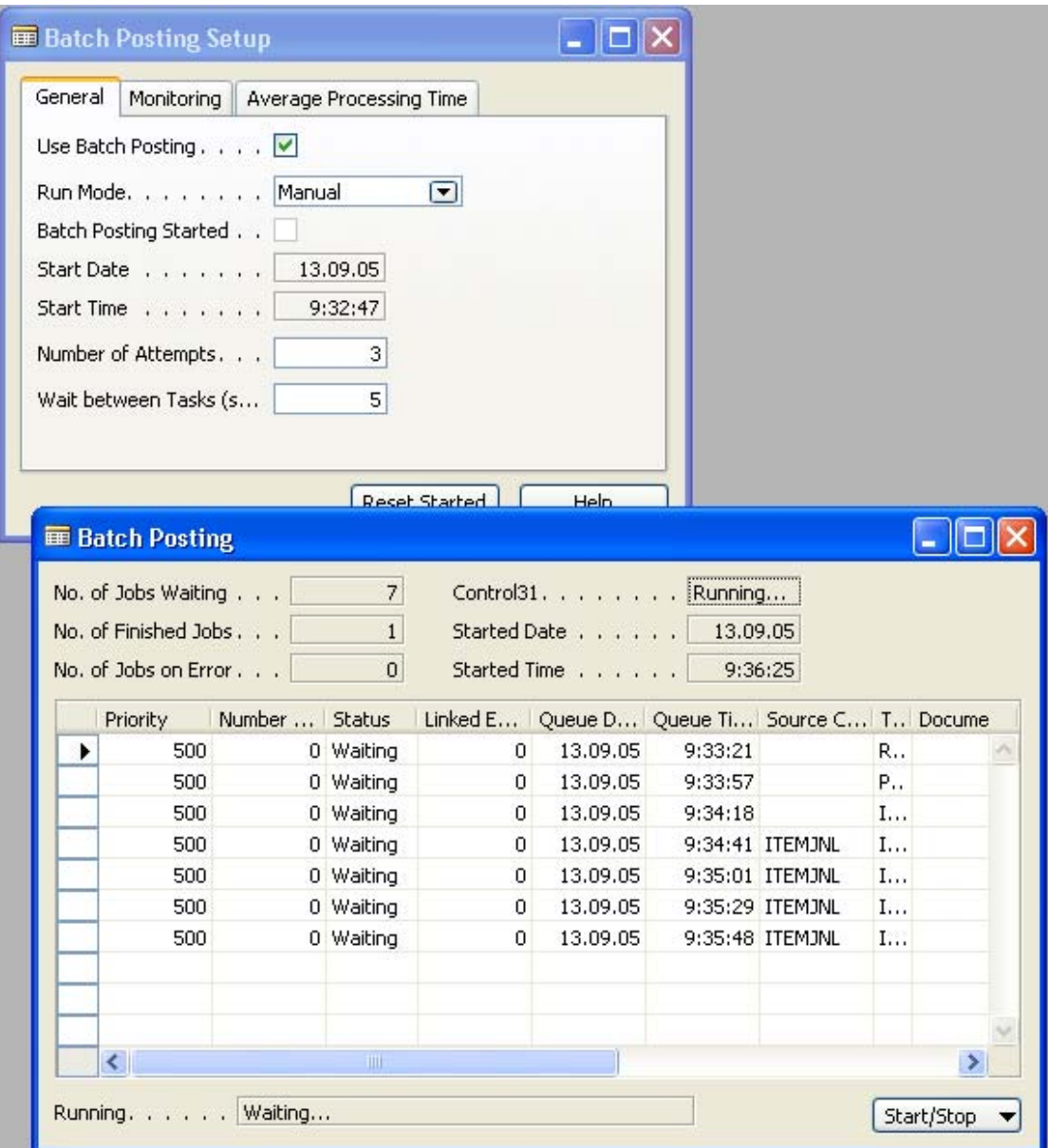

### <span id="page-10-0"></span>**2.2 Running the Batch Posting Using the NAS**

If the **Run Mode** field is set to NAS Scheduler, then the Batch Posting needs to be run on a Windows Scheduler by the NAS. To install and set up the NAS please follow the instructions in Installation & System Management: Microsoft® Business Solutions–Navision® Application Server manual. When the NAS has been installed, the Batch Posting will be activated by passing it a Start Up parameter. For the LS Batch Posting, the Parameter is LSBATCHPOST.

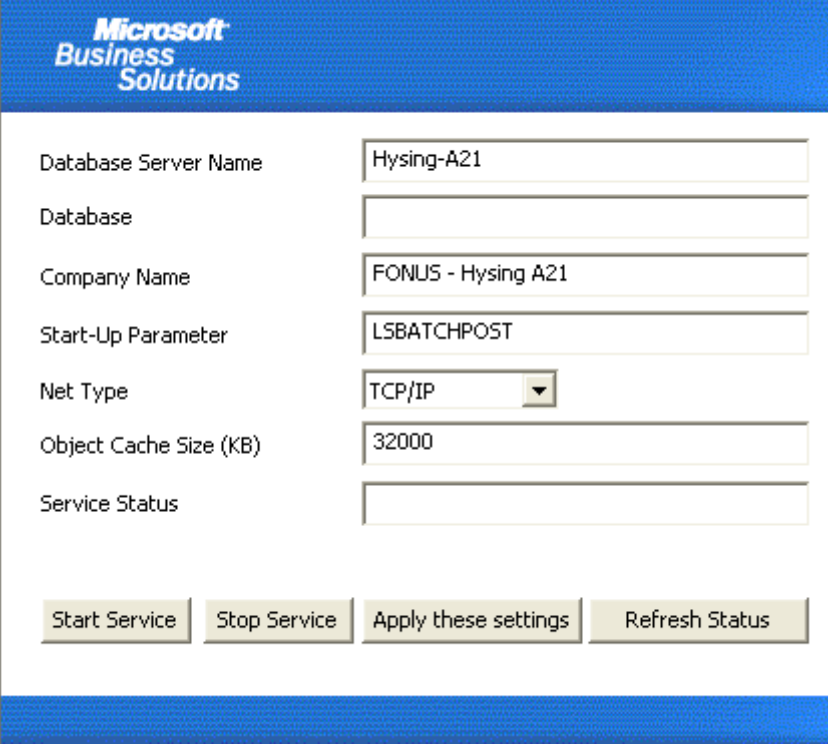

The advantage of using the NAS over the manual mode is that it is faster as it does not use a GUI and more resilient in case of an error. If an error occurs using the NAS, the NAS will automatically restart in 30 seconds. Also in case of power failure, the NAS is a Service that can be set up to start automatically when the computer is re-started.

## **3 Monitoring the Batch Posting**

#### **3.1 Batch Jobs Waiting to be Processed**

The **Batch Posting – WAITING** form shows all the batch jobs that are currently waiting in the queue. If the Batch Posting process is running, you should see jobs appear and disappear from this form.

<span id="page-11-0"></span>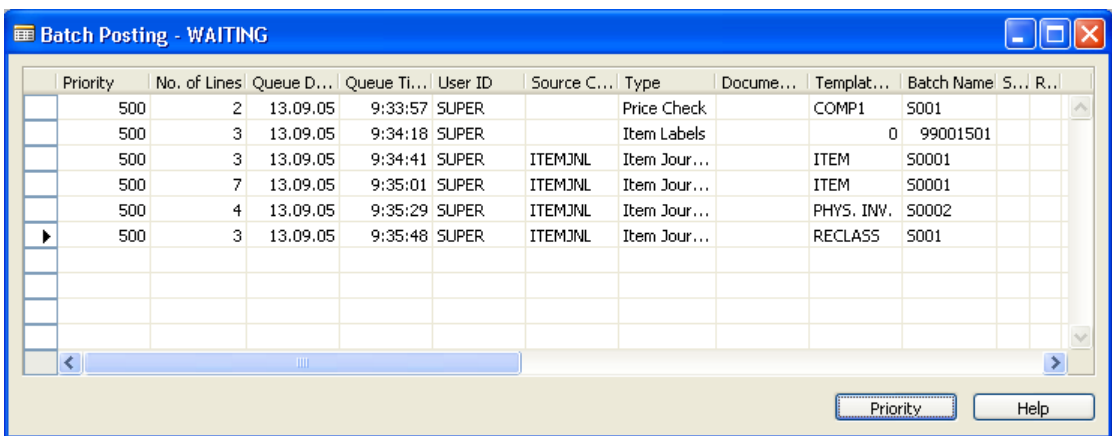

If you want to override the Priority of a specific job, you can press the **Priority** button and enter a different priority. This will move the job within the queue.

#### **3.2 Batch Jobs with Error**

If an error occurs when the Batch Posting process posts a document, the job is moved from the waiting queue to the error queue. If the **No. of Attempts** field in the **Batch Posting Setup** form (see 2.2.1) has a value greater than 0, then the job in error is put back on the waiting queue after the No. of Attempts in the job has been incremented and the priority reduced by one. The **Batch Posting – ERROR** form looks like this:

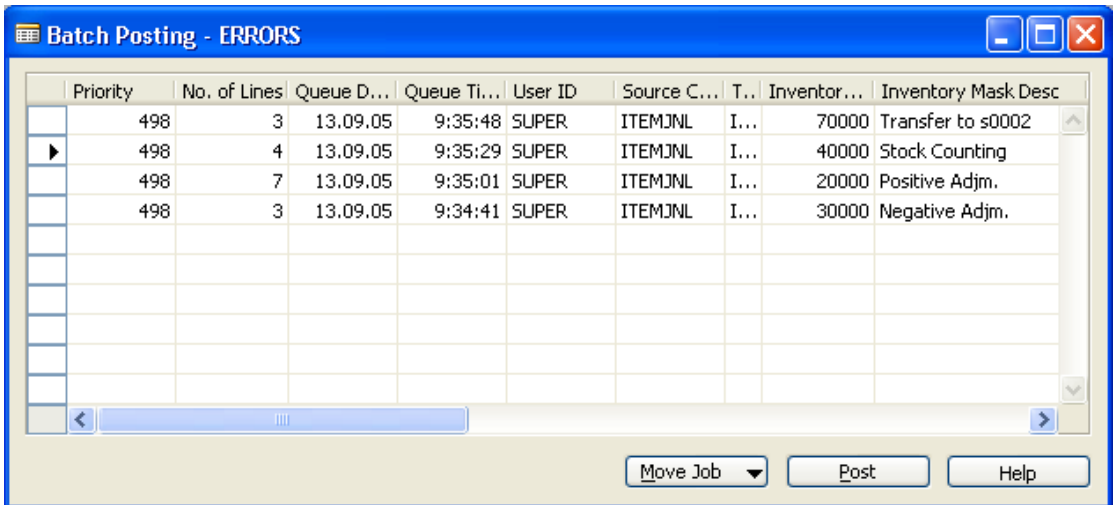

Press the **Post** button to see the error.

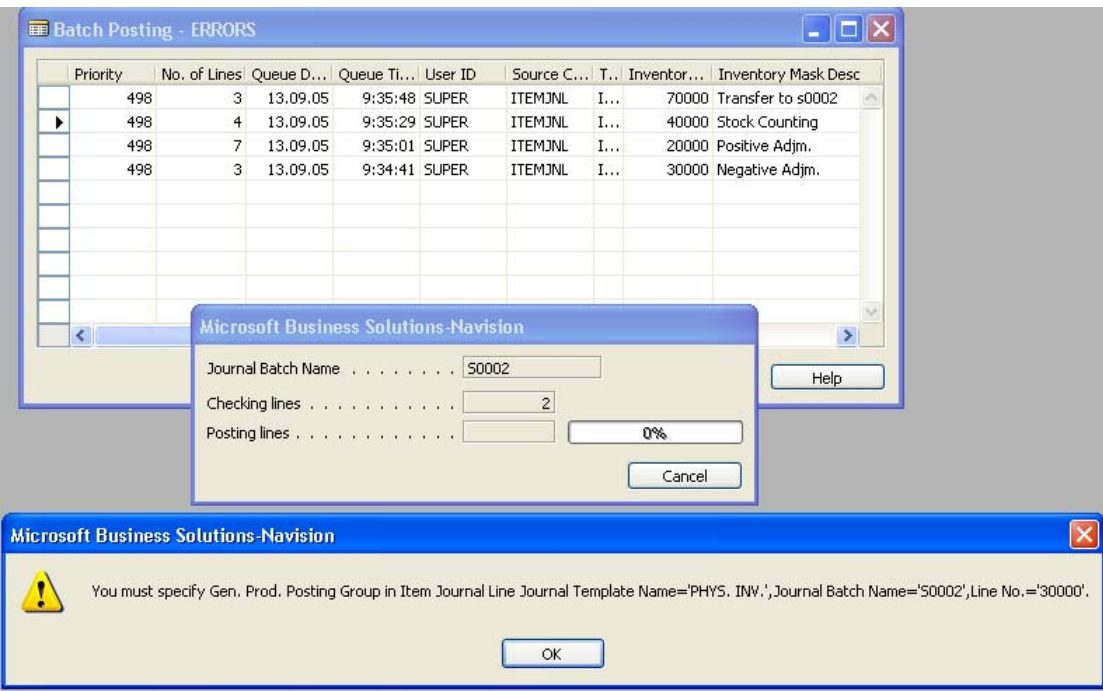

The line that causes the error is number 30000 in the Stock Counting worksheet. You can go to the worksheet by pressing the **Up Arrow** or using **F6** in the **Inventory Mask** field. From there you can see the entries in the worksheet.

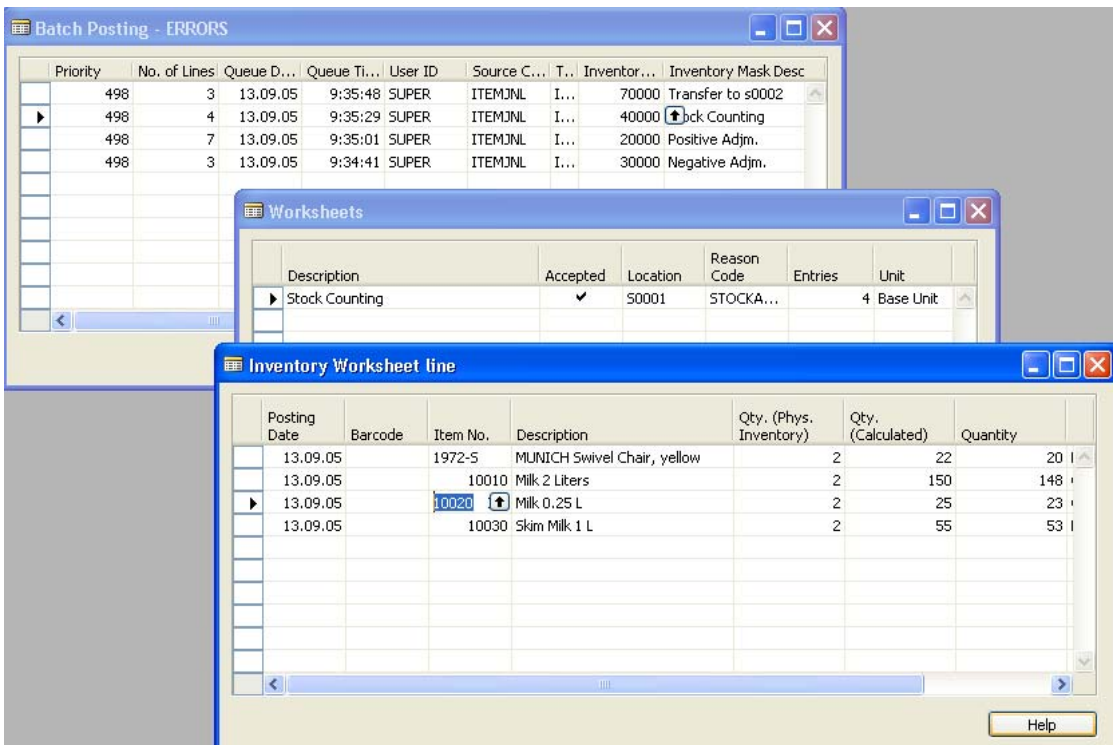

Now find line 30000 (or 3) and go to the **Item Card** for item 10200. Fill out the correct **Gen.**  Prod. Posting Group for the Item and go back to the Inventory Worksheet lines. You must enter the line again so that the Gen. Prod. Posting Group will be filled out.

<span id="page-13-0"></span>

| Posting<br><b>Date</b> | Barcode | Item No. | <b>Description</b>          | Qty. (Phys.<br>Inventory) | Qty.<br>(Calculated) | Quantity        |  |
|------------------------|---------|----------|-----------------------------|---------------------------|----------------------|-----------------|--|
| 13.09.05               |         | 1972-5   | MUNICH Swivel Chair, yellow | 2                         | 22                   | $20$   $\wedge$ |  |
| 13.09.05               |         |          | 10010 Milk 2 Liters         | 2 <sub>1</sub>            | 150                  | $148 -$         |  |
| 13.09.05               |         |          | 10030 Skim Milk 1 L         | $\mathbf{2}$              | 55                   | 53 1            |  |
| 13.09.05               |         |          | 10020 Milk 0.25 L           | $\mathbf{2}$              | 25                   | 23 <sup>1</sup> |  |
|                        |         |          |                             |                           |                      |                 |  |

Now go back to the **Batch Posting – ERROR** form and move the job to the **Waiting Queue**.

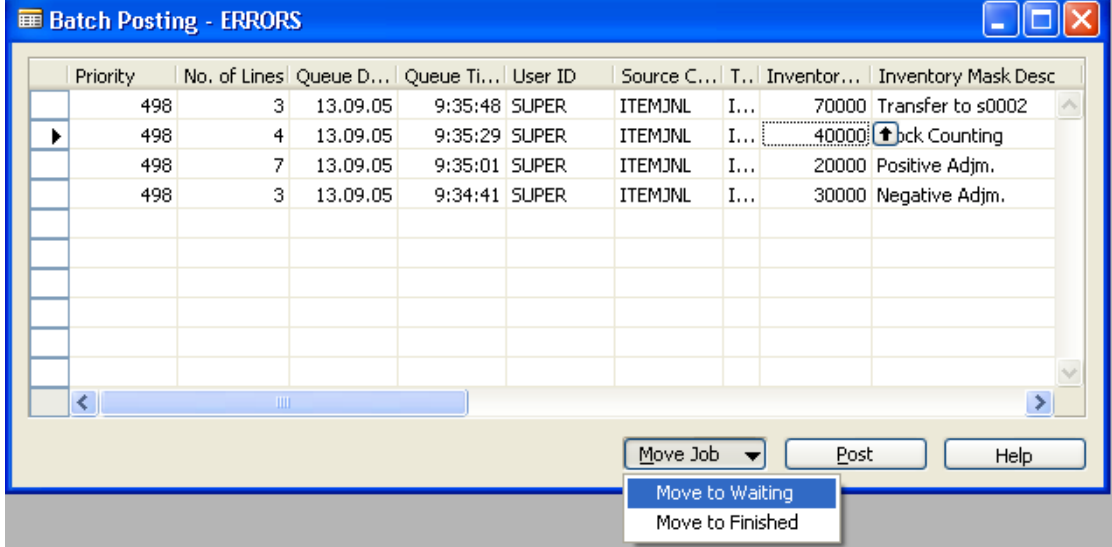

Now the Batch Posting Queue will process the job.

#### **3.3 Processed Batch Jobs**

In the form **Batch Jobs – PROCESSED** you will see a list of all the Batch Jobs that have been processed.

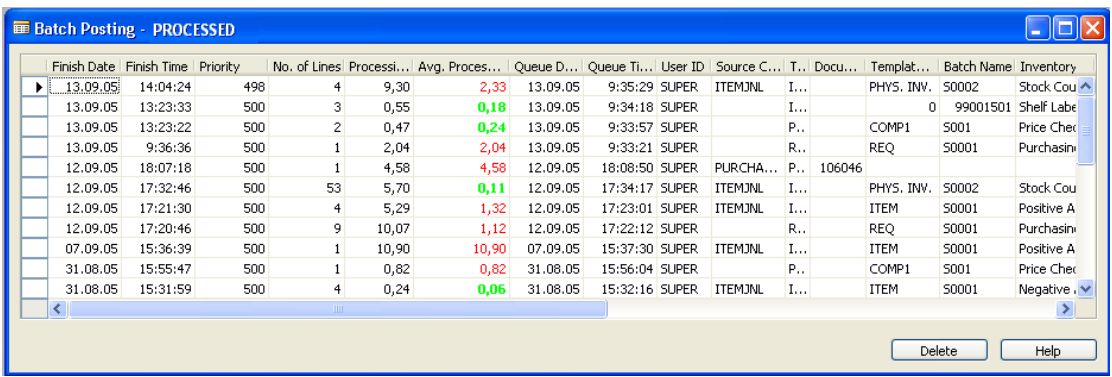

Old jobs can be deleted in this form by pressing the Delete button.